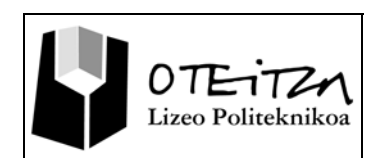

# **2 Instalación de software, calibración y busqueda de dispositivos**

La pizarra digital interactiva trabaja con el software "Interwrite Workspace", el cual nos dara la opción de interactuar mediante un puntero que toca la pizarra con el sistema operativo del PC. A la vez este

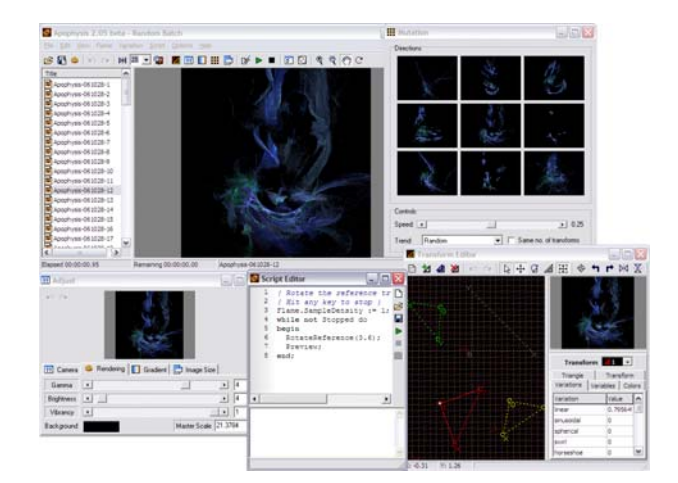

sofware nos dara la opción de interactuar con diferentes sofwares que tengamos instalados así como aplicaciones que ella misma instala.

En esta actividad aprenderemos a instalar el software de "Interwrite Workspace" paso a paso y a tomar una base para poder solucionar los problemas que nos puedan ir surguiendo.

**(apophysis.png)**

**Wikipedia (CC)Creative Commons**

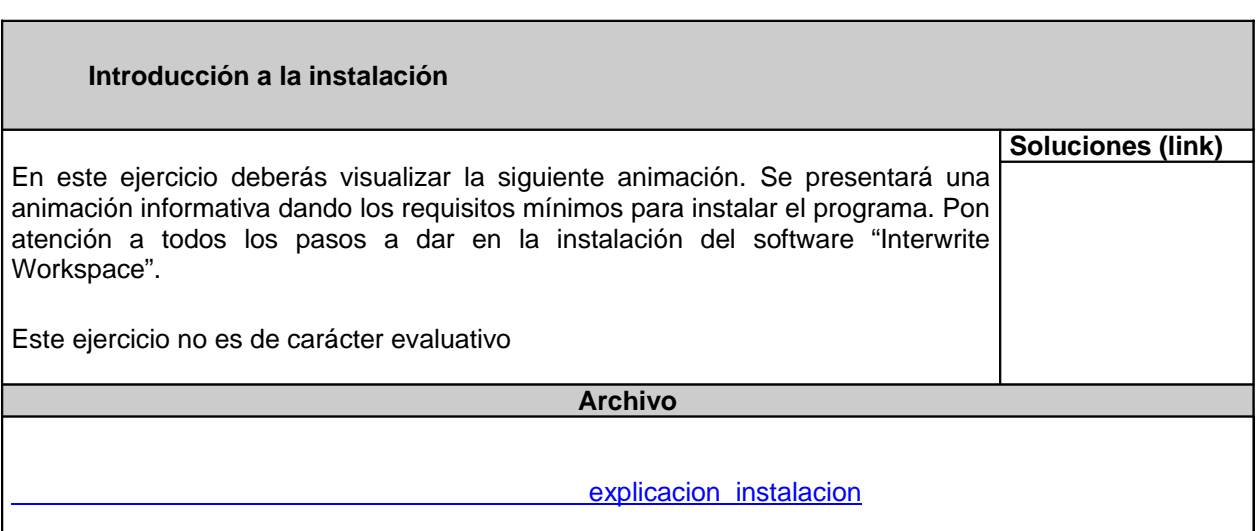

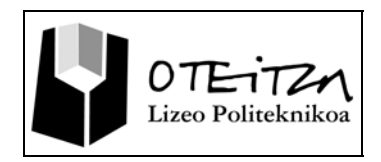

ES < 回头野9.

 $\frac{1}{2}$   $\frac{1}{2}$  11:07

El indicativo mayor de que el software Interwrite Workspace ha sido instalado correctamente es que aparezca el icono correspondiente en la barra de tareas Windows.

No es un indicativo infalible de que el software se haya instalado correctamente al 100% pero una carencia de este icono nos avisaría de una instalación incorrecta.

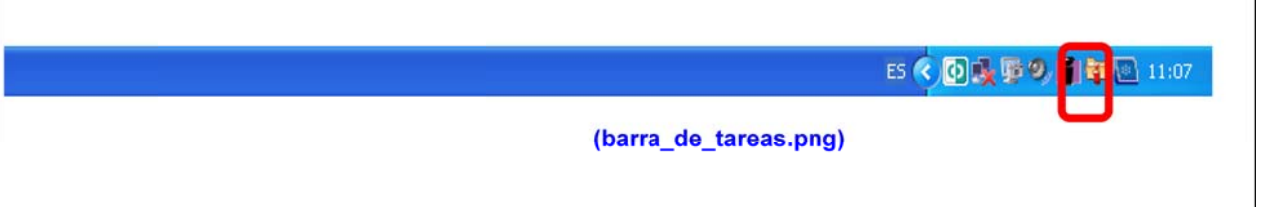

## **JUSTIFICACIÓN**

Es posible. En la parte derecha de la barra de tareas encontraras el icono de "Interwrite Workspaces" Administrador de Dispositivos".

# (barra\_de\_tareas.png)

Haciendo clic en el podrás poner en marcha el software, el cual te dará la opción de iniciar el software en Modo Interactivo, Modo Office y Modo Pantalla. Esta forma es la más asequible para que el usuario pueda arrancar los diferentes modos de trabajo de Interwrite Workspace.

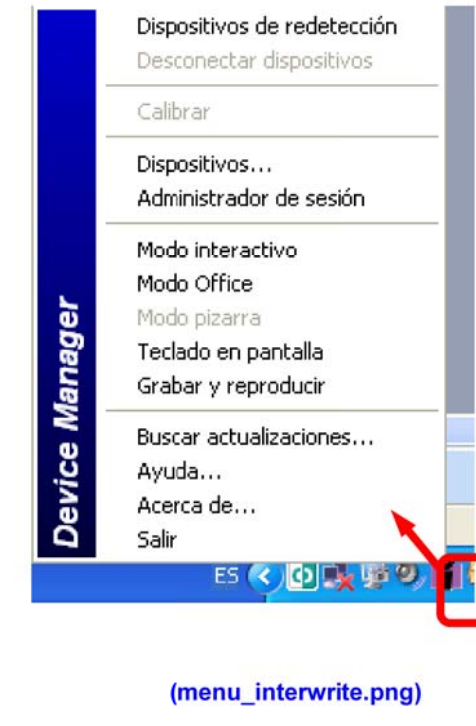

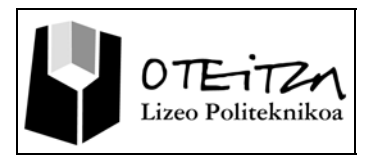

Tanto la tableta como la pizarra se pueden conectar con el PC mediante Bluetooth y es en realidad la opción más recomendable a la hora de hacerlo. Al iniciar el software deberemos de tener muy en cuenta que deberemos encontrar los dispositivos "Bluetooth" en nuestro entorno y deberemos instalarlos en el software Interwrite Workspace.

Para ello deberás seguir los siguientes pasos:

Primero haremos clic en el icono de "Interwrite Workspaces Administrador de Dispositivos".

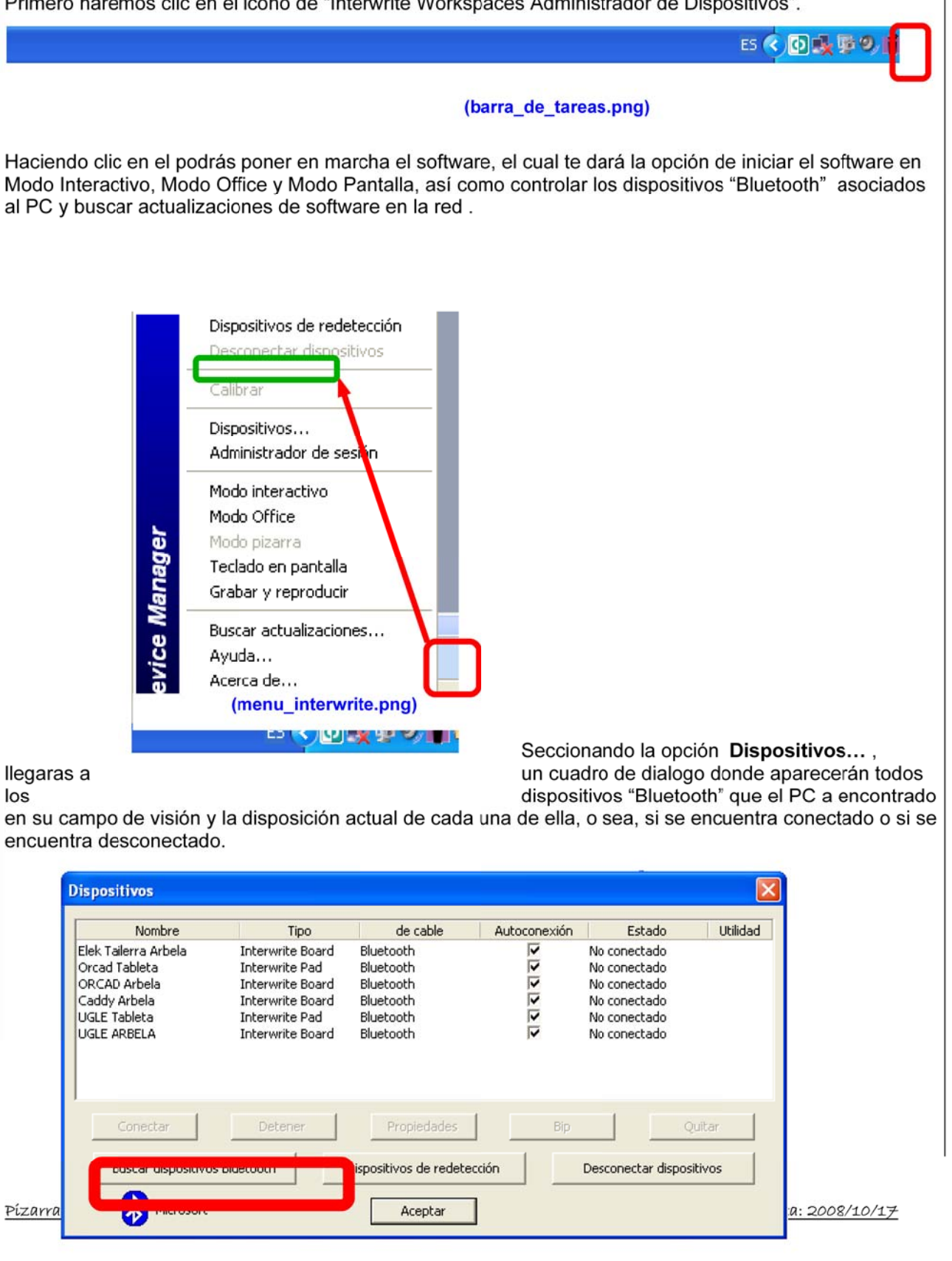

#### (dipositivos.png)

![](_page_3_Picture_0.jpeg)

Para encontrar nuevos dispositivos "Bluetooth" deberás pulsar la tecla buscar nuevos dispositivos, el cual te llevara a rastrear el entorno en busca de nuevos dispositivos que conectar al PC. Así sucesivamente podrás incorporar a tu control infinitos dispositivos.

### **JUSTIFICACIÓN**

Al iniciar el software y conectar adecuadamente la pantalla es necesario calibrar bien la pizarra con el lápiz digital. Para ello usaremos la opción calibrar la pizarra que deberemos de ejecutar de la siguiente manera.

![](_page_3_Picture_45.jpeg)